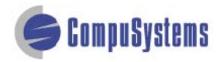

# Data Import Instructions: *Microsoft Access Labels 2007*

Copyright © CompuSystems, Inc. All rights reserved. The material in this document is proprietary and confidential. No part of this document may be reproduced without the express written permission of CompuSystems, Inc.

## Instructions

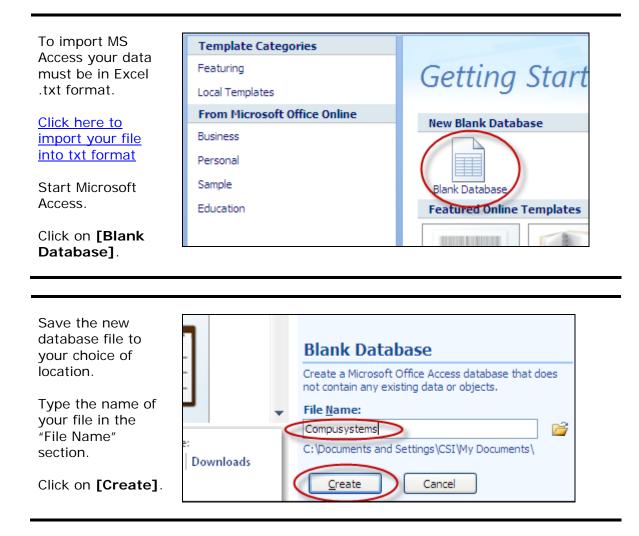

| Locate the                            | Look in: 🗣 Removable Disk (F:)                                                   |          |
|---------------------------------------|----------------------------------------------------------------------------------|----------|
| downloaded .csv                       | MAGD 2008_ACD_2008_018001719                                                     |          |
| file in the "Look                     | Ny Recent                                                                        |          |
| in:" field. <i>(If</i>                | ocuments                                                                         |          |
| you're on-site,                       |                                                                                  |          |
| this'll likely be                     | Desktop                                                                          |          |
| your Removable                        |                                                                                  |          |
| Disk.)                                |                                                                                  |          |
|                                       | Documents                                                                        |          |
| Select files of                       |                                                                                  |          |
| type: Text Files.                     | Computer                                                                         |          |
| Lighlight the file                    |                                                                                  |          |
| Highlight the file<br>you downloaded. | y Network                                                                        |          |
| you downloaded.                       | Places                                                                           |          |
| Click on [Open].                      | File name:                                                                       | ~        |
| ener en Ceberil                       | Files of type: Text Files                                                        | <b>~</b> |
|                                       | Tools                                                                            | D        |
|                                       |                                                                                  |          |
|                                       |                                                                                  |          |
|                                       |                                                                                  |          |
| Click the radio                       |                                                                                  |          |
| button for the                        | Opelimited - Characters such as comma or tab separate each field                 |          |
| <b>Delimited</b> option.              | Fixed Width - Fields are aligned in columns with spaces between each field       |          |
|                                       |                                                                                  |          |
| Click on                              |                                                                                  |          |
| [Next >].                             | Sample data from file: F:\COMPUSYSTEMSBUYERCONNECT.CSV.                          | Vame     |
|                                       | 2 18001668,,Coverings 2008,,,SARIT,,Test,,PRESIDENT,EVERYTHING FOR THE HOME      | Ξ,,1     |
|                                       | 3 18001668,, Coverings 2008,,, GRACE,, Smith,, CEO, BURCHETT TILE AND STONE,, 33 | Mai      |

| ick the radio<br>Itton for the<br>elimited option. | O Delimited - Characters such as comma or tab separate each field<br>Fixed Width - Fields are aligned in columns with spaces between each field |
|----------------------------------------------------|----------------------------------------------------------------------------------------------------|
| ick on                                             |                                                                                                    |
| _                                                  | Sample data from file: F:\COMPUSYSTEMSBUYERCONNECT.CSV.                                                                                         |
| lext >].                                           | 1 Device Number, Booth Number, Show Name, Salespeson, First Name Prefix, First Name                                                             |
|                                                    | 2 18001668,,Coverings 2008,,,SARIT,,Test,,PRESIDENT,EVERYTHING FOR THE HOME,,1                                                                  |
|                                                    | 3 18001668,,Coverings 2008,,,GRACE,,Smith,,CEO,BURCHETT TILE AND STONE,,33 Mai                                                                  |
|                                                    | 4 18001668,,Coverings 2008,,,KIRSTEN,,Jones,,CEO,THE DESIRE GROUP,,128 ELIZABE                                                                  |
|                                                    | 5 18001668,,Coverings 2008,,,ANTHONY,,Alberts,,,VITRUVIAN,,80 MORRISTOWN ROAD,                                                                  |
|                                                    | 6 18001668,,Coverings 2008,,,ANN,,Vallione,,OWNER/REMODELER,SISTERS INTERIORS,                                                                  |
|                                                    | 7 18001668,,Coverings 2008,,,MARY,,Test,,,TUSCANY STONE SURFACES INC,,7975 W 2                                                                  |
|                                                    | 8 18001668,,Coverings 2008,,,Mel,,McGuiggan,,VICE PRESIDENT,"CT TILE AND STONE                                                                  |
|                                                    | 9 18001668,,Coverings 2008,,,Gordon ,,Antonili,,,BA-HAUS KNF,,"4300 BISCAYNE B                                                                  |
|                                                    | 1018001668,,Coverings 2008,,,Issac ,,Quinn,,,DESIGN LOFT INTERIORS,,11760 WOOD                                                                  |
|                                                    | 1118001668,,Coverings 2008,,,Test,,Tester,,CO-OWNER/DESIGNER,FUSION DESIGN GRO                                                                  |
|                                                    | 1218001668,,Coverings 2008,,,Peter ,,Johansen,,DISTRIBUTOR,YK MARBLE,,188 FEDE                                                                  |
|                                                    | 1318001668,,Coverings 2008,,,CARL,,Carlson,,PRESIDENT/ DESIGNER,"KUTTLER KITCH                                                                  |
|                                                    | 1418001668,,Coverings 2008,,,Abe ,,Simpson,,,ALLSTONE,,1080 LOUSONS RD.,,info@                                                                  |
|                                                    |                                                                                                    |
|                                                    | Advanced Carcel <back< th=""></back<>                                                                                                    |
|                                                    |                                                                                                    |

| Click on the radio<br>button for <b>Comma</b><br>delimited.<br>Check the check |                      |              | Comma O Space                    | O Qther: [<br>ext Qualifier: { | inone} v       |                |    |
|--------------------------------------------------------------------------------|----------------------|--------------|----------------------------------|--------------------------------|----------------|----------------|----|
| box or First Row                                                               | Device Number        | Booth Number | Show Name                        | Salespeson                     | First Name     | Prefix First   | N  |
| Contains Field                                                                 | 18001668<br>18001668 |              | Coverings 2008<br>Coverings 2008 |                                |                | SARIT<br>GRACE |    |
| Names.                                                                         | 18001668             |              | Coverings 2008                   |                                |                | KIRSTE         | EN |
|                                                                                | 18001668             |              | Coverings 2008                   |                                |                | anthon         | NY |
| Click on Ellevet 1                                                             | 18001668             |              | Coverings 2008                   |                                |                | ANN            |    |
| Click on <b>[Next &gt;]</b> .                                                  | 18001668             |              | Coverings 2008                   |                                |                | MARY           |    |
|                                                                                | 18001668             |              | Coverings 2008                   |                                |                | Mel            |    |
|                                                                                | 18001668             |              | Coverings 2008                   |                                |                | Gordor         | n  |
|                                                                                | 18001668             |              | Coverings 2008                   |                                |                | Issac          |    |
|                                                                                | 18001668             |              | Coverings 2008                   |                                |                | Test           |    |
|                                                                                | 18001668             |              | Coverings 2008                   |                                |                | Peter          |    |
|                                                                                | 18001668             |              | Coverings 2008                   |                                |                | CARL           |    |
|                                                                                | 18001668             |              | Coverings 2008                   |                                |                | Abe            |    |
|                                                                                | 18001668             |              | Coverings 2008                   |                                |                | GENE           |    |
|                                                                                | •                    |              |                                  |                                |                |                |    |
|                                                                                | Ad <u>v</u> anced    |              | C                                | Cancel                         | < <u>B</u> ack | Next >         | >  |

Select all of the fields by highlighting the first field, holding down the [Shift] key, moving the scroll bar all the way to the right, then clicking on the last field.

| Device Number | Booth | Number | Show Na | me |      | Salespeson | First | Name | Prefix | First  | Name | Midd |
|---------------|-------|--------|---------|----|------|------------|-------|------|--------|--------|------|------|
| 18001668      |       |        | Coverin | gs | 2008 |            |       |      |        | SARIT  |      |      |
| 18001668      | /     |        | Coverin | gs | 2008 |            |       |      |        | GRACE  |      |      |
| 18001668      |       |        | Coverin | gs | 2008 |            |       |      |        | KIRST  | EN   |      |
| 18001668 🛛 🧖  |       |        | Coverin | gз | 2008 |            |       |      |        | ANTHO  | VΥ   |      |
| 18001668      |       |        | Coverin | gs | 2008 |            |       |      |        | ANN    |      |      |
| 18001668      |       |        | Coverin | gз | 2008 |            |       |      |        | MARY   |      |      |
| 18001668      |       |        | Coverin | gs | 2008 |            |       |      |        | Mel    |      |      |
| 18001668      |       |        | Coverin | gз | 2008 |            |       |      |        | Gordon | n    |      |
| 18001668      |       |        | Coverin | gs | 2008 |            |       |      |        | Issac  |      |      |
| 18001668      |       |        | Coverin | gs | 2008 |            |       |      |        | Test   |      |      |
| 18001668      |       |        | Coverin | gs | 2008 |            |       |      |        | Peter  |      |      |
| 18001668      |       |        | Coverin | gs | 2008 |            |       |      |        | CARL   |      |      |
| 18001668      |       |        | Coverin | gs | 2008 |            |       |      |        | Abe    |      |      |
| 18001668      |       |        | Coverin | gs | 2008 |            |       |      |        | GENE   |      |      |

| Select Data Type:<br><b>Text</b> from the<br>drop-down list. | Field Options         Field Name:       Device Number         Indexed:       No         Indexed:       No |
|--------------------------------------------------------------|----------------------------------------------------------------------------------------------------|
| Click on <b>[Next &gt;]</b> .                                | < Back Next > Einish                                                                                      |

| Click on [Finish].                                             | Linked Table Name:<br>CompusystemsBuyerConnect |
|----------------------------------------------------------------|------------------------------------------------|
| (The name auto-<br>fills the "Linked<br>Table Name"<br>field.) | Cancel < Back Next > Enish                     |
|                                                                |                                                |

| Click on <b>[OK]</b> . | Link Text Wizard 🛛 🔀                                                                         |
|------------------------|----------------------------------------------------------------------------------------------|
|                        | Finished linking table 'CompusystemsBuyerConnect' to file 'F:\CompusystemsBuyerConnect.csv'. |

## Data Import Instructions: *Microsoft Access Labels 2007*

| Click on <b>[Create]</b> .<br>Click on <b>[Labels]</b> .                          | Create External Data                                           | Blan                                                                                                    | tChart<br>k Form<br>e Forms * Design    | Blank Repo |
|-----------------------------------------------------------------------------------|----------------------------------------------------------------|----------------------------------------------------------------------------------------------------|-----------------------------------------|------------|
|                                                                                   |                                                                |                                                                                                    |                                         |            |
| Select <b>Avery</b> from<br>the drop-down list<br>in "Filter by<br>manufacturer". | Filter by manufacturer:                                        | Avery                                                                                                    | >                                       | ~          |
| Select <b>5160</b> label size.                                                    | Product number:<br>5095<br>5096<br>5097<br>5159<br><b>5160</b> | Dimensions:<br>2 1/3" x 3 3/8"<br>2 3/4" x 2 3/4"<br>1 1/2" x 4"<br>1 1/2" x 4"<br>1 1/2" x 4"<br>1 x 2 5/8" | Number across:<br>2<br>3<br>2<br>2<br>3 |            |
| Click on <b>[Next &gt;]</b> .                                                     | < Back Next >                                                  | Einish                                                                                                    |                                         |            |

| Change font name<br>and font size to<br>the text<br>appearance of<br>your choice.<br>Click on <b>[Next &gt;]</b> . | Text appearance   Font name:   Font size:   Ight:   Italic   Underline |
|----------------------------------------------------------------------------------------------------|------------------------------------------------------------------------|
|                                                                                                    | Cancel < <u>B</u> ack <u>N</u> ext > Einish                            |

| Click on <b>First</b><br><b>Name</b> .<br>Click on > to<br>move your<br>selection to the                      | Available fields: Prototype label:<br>Salespeson<br>First Name Prefix<br>First Name<br>Middle Initial<br>Last Name<br>Last Name Suffix |
|----------------------------------------------------------------------------------------------------|----------------------------------------------------------------------------------------------------|
| prototype label.                                                                                              | Available fields: Prototype label:<br>First Name Prefix<br>First Name<br>Middle Initial<br>Last Name Suffix<br>Title                   |
| Press the <b>[Space</b><br><b>bar]</b> to insert a<br>space after {First<br>Name} on your<br>prototype label. | Prototype label:                                                                                                    |

Version 0.2

### Data Import Instructions: *Microsoft Access Labels 2007*

| Click on Last<br>Name.<br>Click on > to move<br>your selection to<br>the prototype<br>label.      | Available fields: Prototype label:<br>First Name Prefix<br>First Name<br>Middle Initial<br>Last Name<br>Last Name Suffix<br>Title                                                   |
|---------------------------------------------------------------------------------------------------|----------------------------------------------------------------------------------------------------|
| Press the <b>[Enter]</b><br>key once to add a<br>new line in the<br>prototype label.              | Prototype label:<br>{First Name} {Last Name}                                                                                                    |
| Click on <b>Address</b><br><b>1</b> .<br>Click on > to move<br>your selection to<br>the prototype | Available fields:     Prototype label:       Title     (First Name) {Last Name}       Company 1     (Address 1)       Address 2     (Address 2)       Email Address     (Address 2) |

| {First Name} { | Last Name} |  |
|----------------|------------|--|
| {Address 1}    | ·          |  |
|                |            |  |

label.

Press the **[Enter]** key once to add a new line in the prototype label. ^

v

>

Click on City.

Click on > to move your selection to the prototype label. Available fields:

Email Address

City State Province

Postal Code

Address 1

Address 2

Press the **[Space bar]** to insert a space after {City} on your prototype label.

| Prototype label:                        |  |
|-----------------------------------------|--|
| {First Name} {Last Name}<br>{Address 1} |  |
| {City}                                  |  |

#### Click on State Province.

Click on > to move your selection to the prototype label.

| Press the [Space    |
|---------------------|
| bar] to insert a    |
| space after { State |
| Province} on your   |
| prototype label.    |

| Available fields:                                      | Prototype label:                                                   |  |  |
|--------------------------------------------------------|--------------------------------------------------------------------|--|--|
| Address 2 Address 2 State Province Postal Code Country | {First Name} {Last Name}<br>{Address 1}<br>{City} {State Province} |  |  |

Prototype label:

{Address 1}

{City}

{First Name} {Last Name}

| Prototype label:                        |  |
|-----------------------------------------|--|
| {First Name} {Last Name}<br>{Address 1} |  |
| {City} {State Province}                 |  |
|                                         |  |

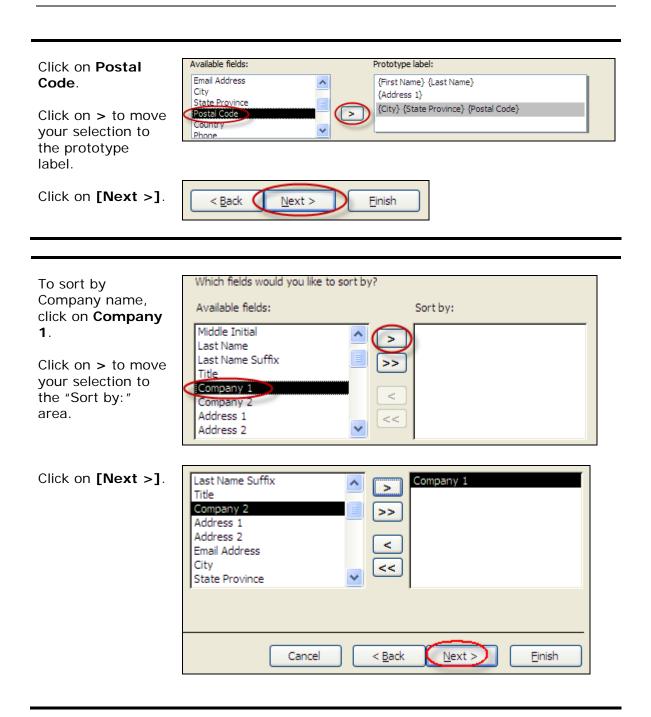

| Give a name to your report.                                                         | What name would you like for your report?<br>Labels CompusystemsBuyerConnect                  |  |  |  |  |
|-------------------------------------------------------------------------------------|-----------------------------------------------------------------------------------------------|--|--|--|--|
| Click on the radio<br>button for <b>See</b><br>labels as they<br>will look printed. | That's all the information the wizard needs to create your labels!<br>What do you want to do? |  |  |  |  |
| Click on <b>[Finish]</b> .                                                          | ○ Modify the label design.<br>Cancel < <u>B</u> ack <u>N</u> ext > <u>Finish</u>              |  |  |  |  |

|                                    | ompusystemsBuyerConnect Labels Co                              | mpusystemsBuyerConnect                                         |                                                  |
|------------------------------------|----------------------------------------------------------------|----------------------------------------------------------------|--------------------------------------------------|
| look something<br>like this:       | SARIT Test<br>123 teset                                        | GRACE Smith<br>33 Main                                         | KIRSTEN Jones<br>128 ELIZABETH                   |
| You are now ready<br>to print your | FAIR LAWN NJ 7410                                              | LOWER GWYNEDD PA 19002                                         | SAN ANTONIO TX 78209                             |
| labels.                            | ANTHONY Alberts<br>80 MORRISTOWN ROAD<br>BERNARDSVILLE NJ 7924 | ANN Vallione<br>410 PADRE BLVD.<br>SOUTH PADRE ISLAND TX 78597 | MARY Test<br>7975 W 20TH AVE<br>HIALEAH FL 33014 |
|                                    |                                                                |                                                                |                                                  |

#### You are done!

If you need assistance importing your sales lead data into your third party software, please contact a technical support specialist at 708-786-5565.